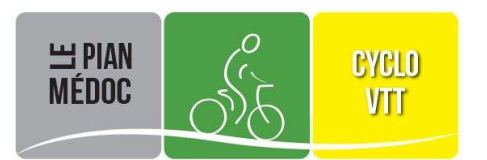

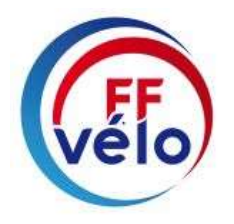

## GESTION ESPACE PERSONNEL

En prenant sa licence chaque adhérent reçoit un espace personnel qui contient ses coordonnées personnelles ainsi que des informations qui peuvent lui être utiles.

Pour y accéder vous avez besoin de votre identifiant et de son mot de passe. Votre identifiant est votre numéro de licence. Il vous a été attribué lors de votre adhésion dans notre club et un mot de passe lui a été associé. Vous pouvez changer ce mot de passe à tout moment.

## Ce document a pour but de vous aider dans votre démarche.

**Étape 1** : Allez consulter le site internet fédéral https://ffvelo.org puis cliquez sur l'onglet 'Espace licencié'.

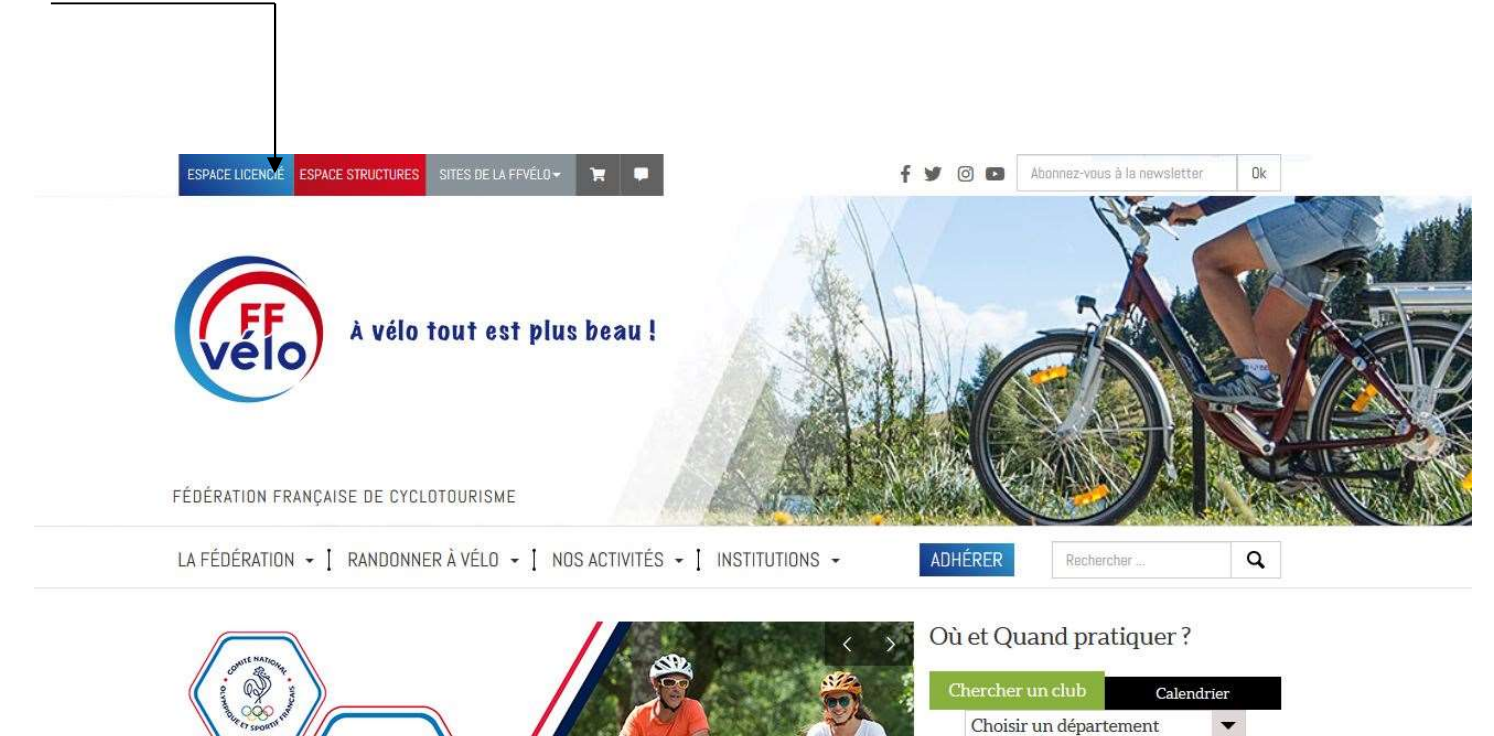

**Étape 2** : Vous recevez l'écran ci-dessous.

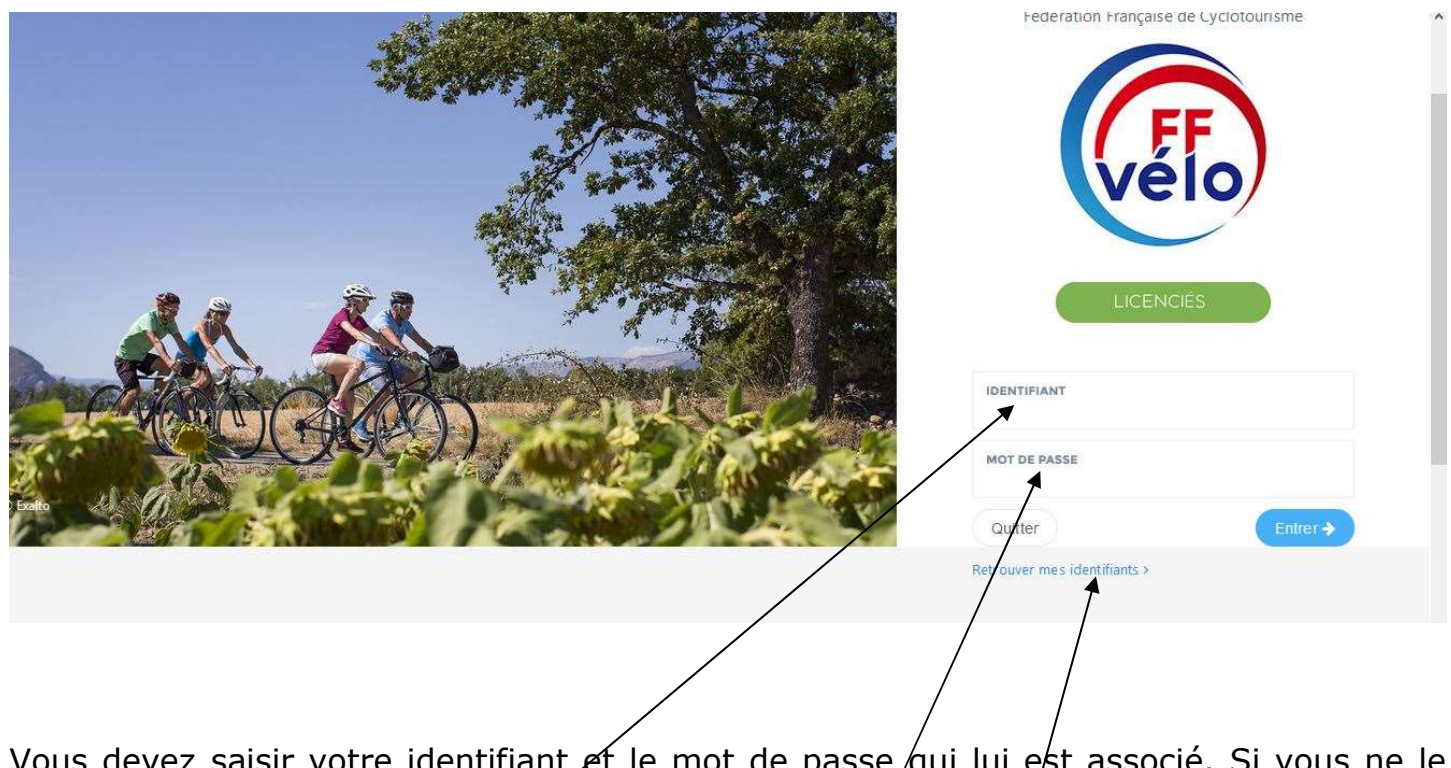

Vous devez saisir votre identifiant et le mot de passe qui lui est associé. Si vous ne le connaissez pas ou l'avez oublié, pas de panique vous pouvez le retrouver facilement, il suffit de cliquer sur la phrase 'Retrouver mes identifiants'/

**Étape 3** : L'écran suivant s'affiche. Il vous informe que vos codes ont été envoyés à l'adresse courriel que vous avez fourni lors de votre demande de licence.

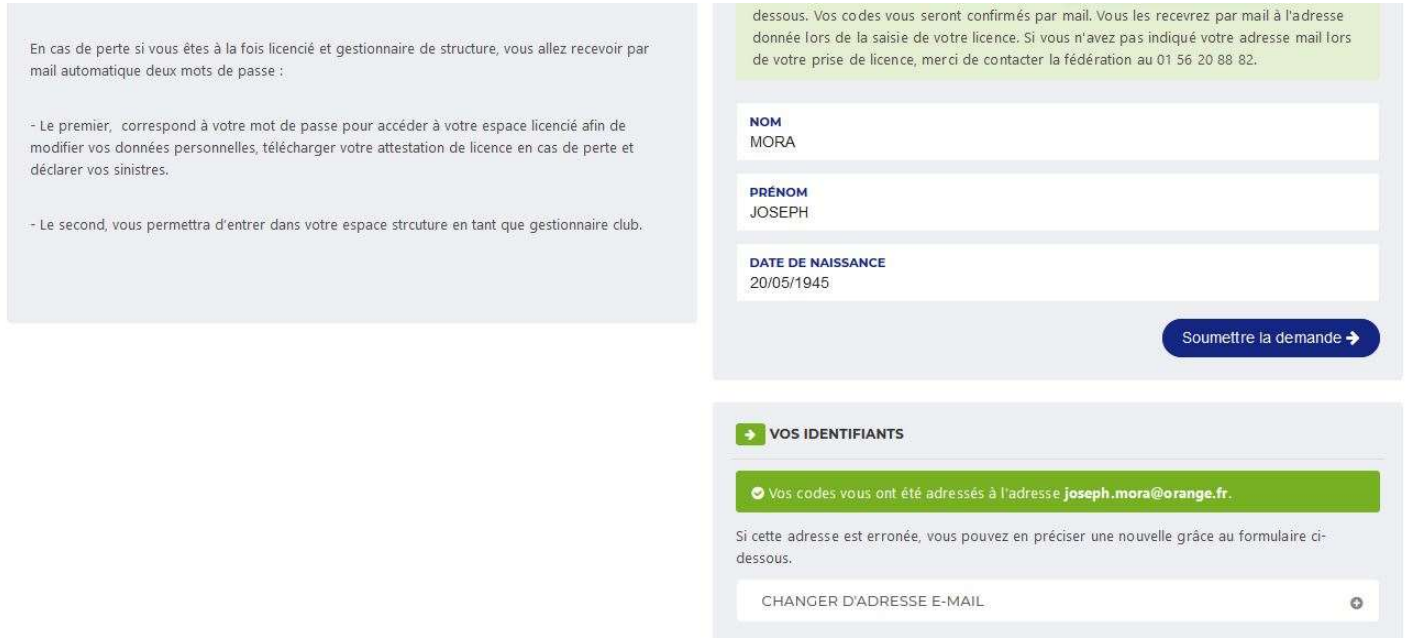

**Étape 4** : Allez consulter le message arrivé dans votre boîte à lettres, vous y trouverez votre identifiant et le mot de passe qui vous permettront d'accéder à votre espace personnel, mettez-les en lieu sûr.

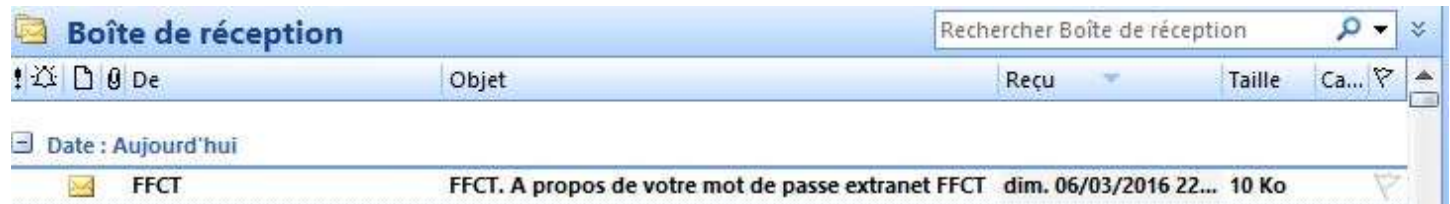

PS : Si vous êtes aussi gestionnaire de votre club, vous recevrez dans le même courriel un code spécifique qui vous donne des droits étendus pour la gestion de votre club.

**Étape 5** : Revenez alors sur l'écran de l'*Étape 2*. Saisissez le code et le mot de passe qui vous ont été fournis et cliquez sur le bouton 'Entrer'.

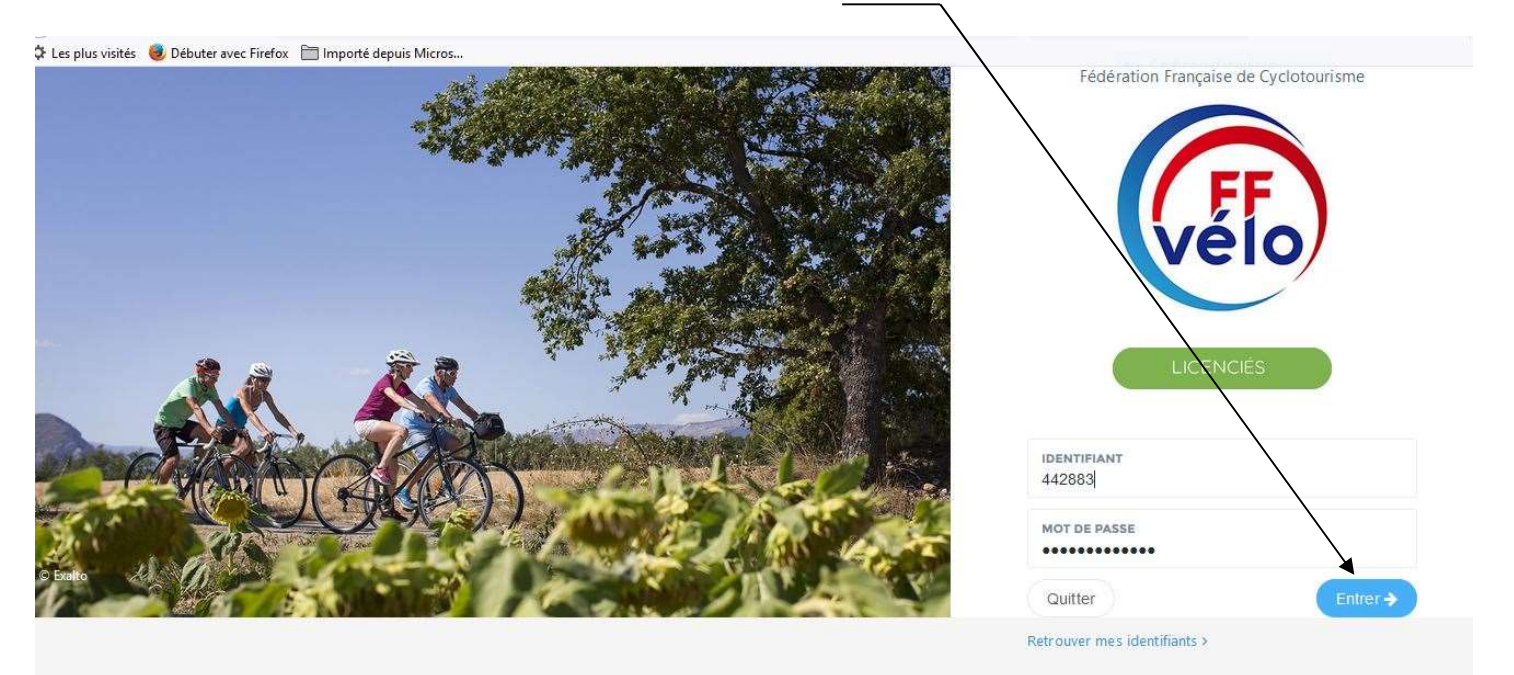

**Étape 6 :** Vous êtes dirigé vers votre espace personnel.

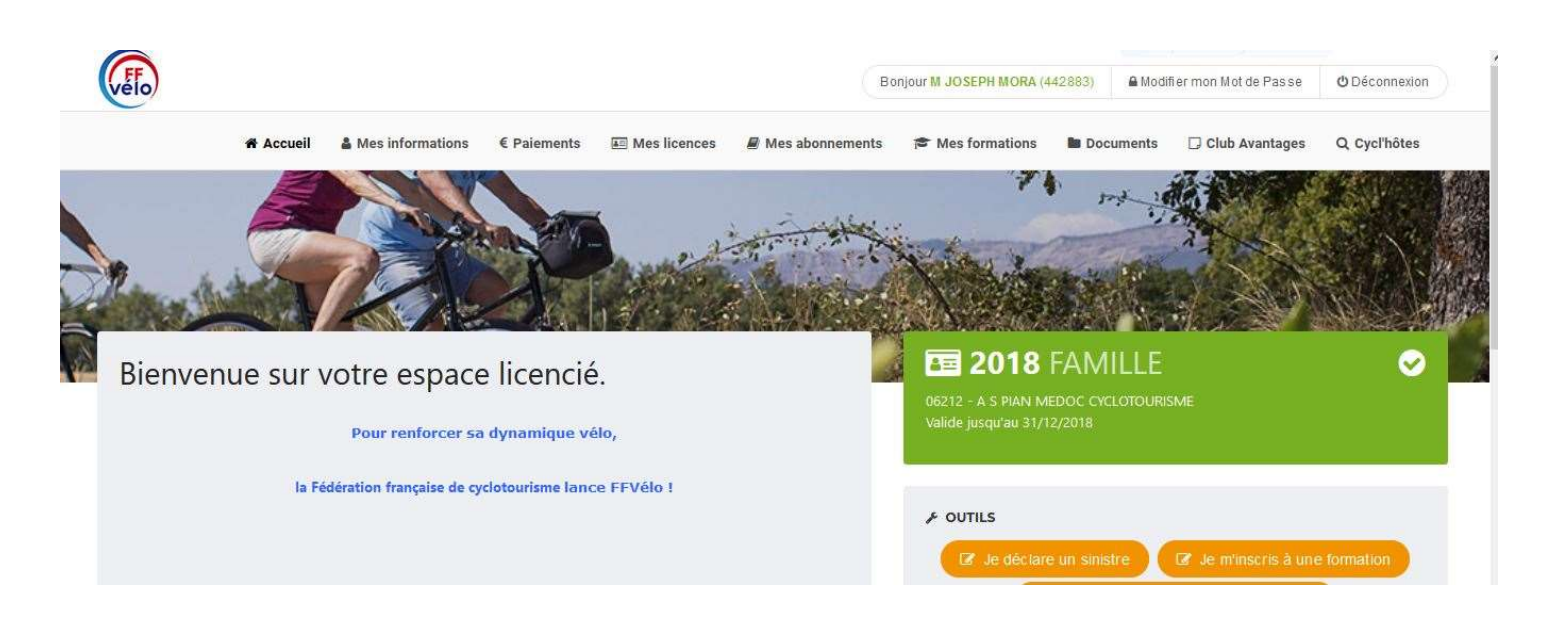

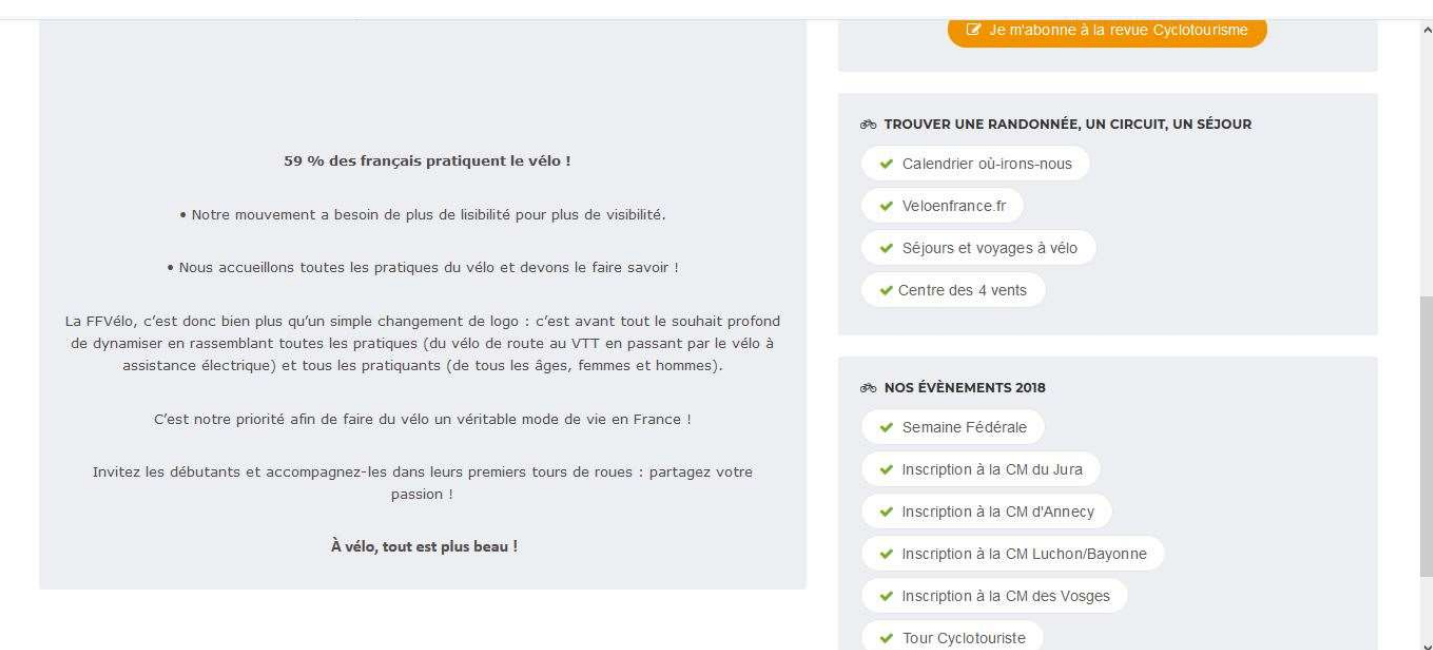

Sur l'écran suivant qui s'affiche vous pouvez maintenant entre autres choses :

- Changer votre mot de passe
- Modifier certains éléments de vos coordonnées personnelles.
- Mettre votre photo d'identité qui sera affichée sur votre licence.
- Consulter vos formations passées ou vous inscrire à de nouvelles formations.
- Imprimer votre attestation de licence format papier.
- Télécharger votre licence sur votre smartphone.
- Vous inscrire en ligne à diverses manifestations.
- Et beaucoup d'autres choses, n'hésitez pas à surfer et explorer votre espace.

## Votre espace Licencié sur mobile (Tablette, Smartphone ou Iphone)

- 1. Accéder à Internet sur votre mobile.
- 2. Taper sur la ligne de commande : https://licencie.ffcyclo.org et un écran adapté au format 'Smartphone' s'affiche.
- 3. Identifiez-vous comme indiqué à l'étape 2, vous retrouverez les mêmes fonctionnalités.

## Chargement de la licence sur un mobile (Tablette, Smartphone ou Iphone)

- 1 Déroulez la barre des onglets.
- 2 Sélectionnez 'Mes licences'.
- 3 Les informations relatives à votre licence s'affichent. Vous pouvez l'afficher au format PDF et la télécharger sur votre mobile.
- 4 Appuyez sur le bouton 'Licence Smartphone' et votre licence est téléchargée dans le dossier 'Téléchargements' de votre mobile. Elle remplace avantageusement votre licence papier lorsque vous devez vous inscrire à une organisation fédérale.